# H.264 Network DVR User Manual

Mar. 2009

# **Table of Contents**

| CHARP.1 Product Introduction               | 5 -    |
|--------------------------------------------|--------|
| 1.1 Overview                               | 5 -    |
| 1.2 Features                               | 6 -    |
| CHARP.2 Mouse and Remote Control Operation | 8 -    |
| 2.1 Mouse operation                        |        |
| 2.2 Remote Control Operation               |        |
| CHARP.3 Basic Operations                   | 15 -   |
| 3.1 Power on/Shut down                     | 15 -   |
| 3.1.1 Power on                             |        |
| 3.4 Record                                 | 18 -   |
| 3.4.1 Recording                            | 18 -   |
| 3.4.2 Playback                             | 19 -   |
| 3.4.3 File Backup                          | 22 -   |
| CHARP.4 Menu Operation                     | 24 -   |
| 4.1 Menu Preview                           | 24 -   |
| 4.2 Menu Operation                         | 26 -   |
| 4.2.1 System Information                   | 26 -   |
| "Menu"→"SYSTEM INFO". (Figure 4-2)         | 26 -   |
| 4.2.2 Disk Management                      | 32 -   |
| 5.1 PTZ Control                            | 33 -   |
| 5.1.1 Connection                           | 33 -   |
| 5.1.2 Preparation                          | 33 -   |
| 5.1.3 Operation                            | 33 -   |
| 5.3 Sound Monitoring                       | 35 -   |
| 5.4 Alarm Control                          | - 35 - |

| 5.4.1 Alarm Control                             | 35   |
|-------------------------------------------------|------|
| 5.4.2 Clear Alarm                               | 36   |
| CHARP.6 System Setup                            | 38 - |
| 6.1 System Setup                                | 38   |
| 6.3 Recording Setup                             | 41   |
| 6.4 PTZ Setup                                   | 43   |
| "Main Menu"-"System"-"PTZ Setup" (Figure 6-5)   | 43   |
| 6.5 Network Setup                               | 44   |
| 6.6 Alarm Setup                                 | 46   |
| "Main Menu"-"System"-"Alarm Setup" (Figure 6-8) | 46   |
| 6.7 Video Detection Setup                       | 48   |
| 7.1 User Account                                | 55   |
| 7.2 Exception                                   | 58   |
| 7.3 System Maintenance                          |      |
| 7.5 Restore                                     | 61   |
| CHARP.8 Remote Network Control and Management   | 62 - |
| 8.1 Remote Settings                             | 62   |
| 8.1.1 Network Security Settings                 | 62   |
| 8.1.2 Connection Settings                       | 65   |
| 8.1.3 ActiveX Download Installation             | 68   |
| 8.2 Remote Connection                           | 68   |
| 8.2.1 Connection                                | 68   |
| 8.2.2 Multiple Servers Login                    | 72   |
| 8.2.3 Channel Associated Menus                  | 72   |
| 8.3 Control                                     | 73   |
| 8.3.1 Common                                    | 74   |
| 8.3.2 Video                                     | 75   |
| 8.3.3 Alarm                                     | 76   |
| 8.3.4 Log                                       | 77   |
| 8.3.5 Download                                  | 79   |
| 8.4 Setting                                     | - 80 |

| 8.4.1 Local Setting                                                                                                    | 82 - |
|----------------------------------------------------------------------------------------------------|------|
| 8.4.2 Common Setting, Encoding Setting, Record Setting, Alarm Setting, PTZ Setting, Video Detect, Video Loss, Vi         |      |
| 8.5 Toolbar Introduction                                                                                                 |      |
| 8.5.2 Playback                                                                                                    | 85 - |
| User can playback the local recording files, and also can remote playback the files on DVR. Click "stop" to stop playing | 85 - |
| 8.6 Other Operations                                                                                                    | 85 - |
| 8.6.1 PTZ and Preset Control                                                                                             | 85 - |
| 8.6.2 Lens Control                                                                                                    |      |
| 8.6.3 Window Browse Modes                                                                                                | 86 - |
| CHARP.9 FAQ                                                                                                    | 86 - |
| Appendix A: Technical Specifications                                                                                     |      |
| Appendix B: Alarm Input Interface Instruction                                                                            |      |
| Appendix C: Alarm Output Interface Instruction                                                                           | 92 - |

# **Caution and Preventive Tips**

# **Power Supply**

This recorders work at 12V DC power supply, please confirm the power supply voltage before use.

Please shut down the power if you don't use it for a long time, and pull the plug out the socket.

# Safety

This machine is indoor equipment, in order to prevent the risk of short circuit or electrics shock, don't put it on the rain or humid environment.

In case of any solid or liquid into the DVR, please cut off the power at once, don't open it until the qualified technician examined.

It is delicate machine, it is too difficult to repair it by user themselves. If there is any problems, please ask the qualified technician to examine, or contact the distributor.

#### Installation

DVR should be installed at horizontal place.

DVR shell should be grounded.

Make sure the hard disk is installed before the initial using .

Avoid opening the case or replacing the hard disk under the power state.

Recommend using the high-speed hard disk of 7200 transgenic/s or above.

Please select the appropriate installation place ,so that the air can flow free ,in order to prevent the machine overheating

The machine mustn't be installed in those areas that near the heat source such as radiator ,or direct sunlight ,or excessive dust or mechanical vibration areas.

#### **CHARP.1** Product Introduction

#### 1.1 Overview

This series standalone DVRs are high quality digital monitoring system products which are researched and designed specifically for cctv field ,which adopt embedded processors and linux operating systems, apply of high-performance coding and decoding chipsets, bring in the most advanced IT

technological achievements, such as audio codec, high capacity storage hard disk, TCP / IP network and more, which fix the code in FLASH, making the system more stable, the image more clearer and the function more powerful.

This series of digital video recorders can be used independently, but also can be networked to form a powerful network monitoring center, which have been widely used in different areas and sectors' security and surveillance, such as domestic and international bank, telecommunications, power, justice, traffic, residential area, factory, storage resources, water resources, etc. In addition, which also play an very important role in home monitoring system.

This user manual takes 8ch standalone DVR as sample to illuminate specifically, all the figures are based on this DVR, for the operation of 4ch and 16ch DVR, please take this for reference.

#### 1.2 Features

| Realtime<br>Monitoring | With analog output interface and VGA interface, support monitor output and display output; 1/4/8/9 multi-screen monitor; Display the real-time video stream and how many resources be occupied per hour; Through the channel marks to prompt the channel status, such as recording, motion detection, video loss, video block, alarm trigger,etc.; Support search the system logs local. | HDD                  | Built-in four SATA interfaces, max support 4pcs hard disk; The hard disk file, including cycle coverage records and non-cycle records; Adopt special format to store data,so the data can't be tampered,and ensure the data security; |
|------------------------|----------------------------------------------------------------------------------------------------|----------------------|----------------------------------------------------------------------------------------------------|
| Compression<br>Format  | Video compression format,: H.264;<br>8channel video and audio input, keep video<br>and audio synchronization stablely.                                                                                                    | Backup               | Through USB interface (such as USB disk and movable hard disk, etc.) to back up; Support DVD/W to back up; The client computer can download the file on your hard disk through network to backup;                                     |
|                        | Multi-tasking operations: It can achieve not only realtime recording independently each channel, but also searching and                                                                                                    | Network<br>Functions | Remote monitoring through network; PTZ control; Recording files search and playback;                                                                                                    |

|             |                                               |                    | n.204 Network DVK                                           |
|-------------|-----------------------------------------------|--------------------|-------------------------------------------------------------|
|             | playback for single channel/four              |                    | Changes the settings and parameters of the system or        |
|             | channels,remote monitoring, record            |                    | software upgrade;                                           |
| Playback    | searching and downloading;                    |                    | Remote alarm processing and system logs searching and       |
|             | Multi-recording modes:                        |                    | more functions;                                             |
|             | manual,time,schedule,alarm linkage, motion    |                    | Adopt Embedded TCP / IP protocol and linux operating        |
|             | detection,etc. Support preview;               |                    | system, user can browse the system through IE browser;      |
|             | User can playback the recording files of DVR  |                    | Management modes: Adopt the enhanced user                   |
|             | through network;                              |                    | management, only the qualified users can login, user can    |
|             | It can achieve to search recording files fast |                    | set different users with different authorities flexible and |
|             | and search the recording file as types;       |                    | convenient according to their needs;                        |
|             | Multi-playback modes: slow playback, fast     |                    |                                                             |
|             | playback and frame-by-frame playback;         |                    |                                                             |
|             | It can display the exact time of the incident |                    |                                                             |
|             | when playback the recording file.             |                    |                                                             |
|             | 8ch alarm input (the types of alarm can be    |                    |                                                             |
|             | generated by setting the regular open or      |                    |                                                             |
|             | normally closed the switch), and with video   |                    |                                                             |
|             | loss alarm, motion detection alarm, the       |                    |                                                             |
|             | alarm device can be a smoke detector,         |                    |                                                             |
|             | temperature detectors, infrared detectors,    |                    | With a special interface for the achievement of alarm input |
|             | etc.;                                         |                    | and PTZ control;                                            |
| Alarm       | With 4ch relay switch-values alarm output, it | Communication      | With a standard Ethernet interface for viewing remotely     |
|             | can achieve alarm linkage and the live        | Interfaces         | through network;                                            |
|             | lighting control conveniently;                |                    |                                                             |
|             | Both the alarm input and alarm output         |                    |                                                             |
|             | interfaces are with the protection circuit,   |                    |                                                             |
|             | make sure that the main equipment from        |                    |                                                             |
|             | damage;                                       |                    |                                                             |
|             | Support PTZ decoder through the RS485         |                    |                                                             |
|             | communications;                               |                    | Friendly Human Computer Interaction interface it can be     |
| PTZ Control | Scalable multiple decoder protocols for the   | Smart Operations   | Friendly Human-Computer Interaction interface, it can be    |
|             | achievement of PTZ and speed dome             | Siliant Operations | operated by mouse to achieve all functions.                 |
|             |                                               |                    |                                                             |

| control functions; |  |
|--------------------|--|
|                    |  |
|                    |  |
|                    |  |
|                    |  |

# **CHARP.2 Mouse and Remote Control Operation**

# 2.1 Mouse operation

|   |                   | Click the left button of mouse and enter the fuctional menu.     |  |  |
|---|-------------------|------------------------------------------------------------------|--|--|
|   |                   | Execute the operation instructed by button.                      |  |  |
|   |                   | Change the status of check box or the motion detection block.    |  |  |
|   |                   | Click combination button to get the drop-down list, click on the |  |  |
|   |                   | list of items to choose.                                         |  |  |
|   |                   | When at the mode of PTZ control, click the corresponding         |  |  |
|   |                   | buttons on screen to control the rotational direction of the     |  |  |
|   |                   | camera.                                                          |  |  |
| 1 | Single left click | In the input box, you can choose the numbers, symbols,           |  |  |
|   | •                 | text-transform by clicking the left mouse button on the soft     |  |  |
|   |                   | keyboard, "←" Backspace, "_" spaces.                             |  |  |
|   |                   | 0123456789                                                       |  |  |
|   |                   | abcdefghij                                                       |  |  |
|   |                   |                                                                  |  |  |
|   |                   | UVWXYZ LA Aa 🔾 🛨                                                 |  |  |

|               |                  | when the input type is data/number, this Numeric keypad will pop.  "0 ~ 9" enter the number, "C" clear the current content, "←" backspace.  10 1 2 3 4 5 6 7 8 9 C ←                                                                                                    |
|---------------|------------------|----------------------------------------------------------------------------------------------------|
| 2 <b>Si</b> i | ngle right click | Real-time monitoring screen, click the right button of mouse, there will be a pop-up menu as follows:  FULL QUAD 8-WIN 9-WIN PLAY BACK PTZ CONTROL RESET ALARM START AUDIO VIDEO ADJUST SET RECORDING  MAIN MENU  You can use this menu to switch the window modes of the preview screen, start records playback, PTZ control, start audio, set recording modes and more operations. |

|   |                   | In the mode of "Quad", click the left button of mouse, there will be a pop-up menu as follows:    FULL   QUAD   REC SEARCH                                                                                                    |  |  |
|---|-------------------|----------------------------------------------------------------------------------------------------|--|--|
| 3 | Left double-click | edit box and buttons, you can close the current window.  Execute the special operations of the window. If user double-click at any items of the recording file list, it will playback the file directly.  Double-click the left button of mouse to enlarge the video window to full-screen or restore it to multi-screens.  When at the PTZ control mode, double-click the left button of mouse at the screen centre to enlarge the screen or restore it to multi-screens. |  |  |
| 4 | wheel             | Adjust the numbers;  Flip list box up and down;  Contol the lens zoom at the PTZ operation mode;                                                                                                    |  |  |
| 5 | Mouse drag        | Hold down the left button of mouse to drag to the lower right corner to select the motion detection area; hold down the right                                                                                                    |  |  |

| button of mouse to drag to the lower right corner to cancel the |
|-----------------------------------------------------------------|
| selected area.                                                  |
| Drag the play progress bar forwardly or backwardly to adjust    |
| the location of the current record displaying; drag the slider  |
| forwardly or backwardly to adjust the parameter.                |

# 2.2 Remote Control Operation

Users can use the remote controller to control DVR, the remote control keys are distributed as follows:

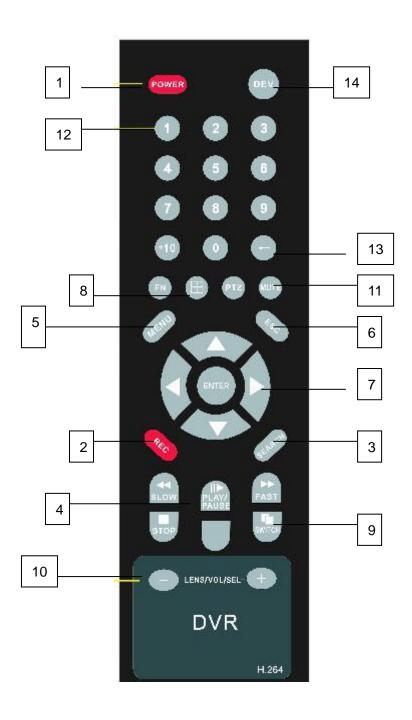

| No. | English<br>Name    | Descriptions                                                                                                    | No.  | English<br>Name | Descripions                                                                                                    |
|-----|--------------------|----------------------------------------------------------------------------------------------------|------|-----------------|----------------------------------------------------------------------------------------------------|
| 1   | [POWER]            | Power on/Power off                                                                                                    | 8    | [⊞]             | 1/4/8/9 preview screen window modes switch                                                                                                    |
| 2   | [REC]              | Recording control                                                                                                    |      |                 | Pop-up the soft keyboard at the editing status; Pop-up the relative menu of the currennt channel at the previewing status; Pop-up the relative menu of the current channel |
| 3   | [SEARCH            | Search recording files                                                                                                    | 9    | [旬]             |                                                                                                    |
|     | [#]                | Slowly playback,1/2x,1/4x,1/8x, single frame playback                                                                                          |      |                 | at the playback status.                                                                                                    |
|     | [₩]                | Speed playback, 2×,4×,8× playback                                                                                                    | (9)  | [LENS/VOL-      | Lens control, Volume down, Number decrease                                                                                                    |
| 4   | [=]                | Stop                                                                                                    | 10 - | 【LENS/VOL+      | Lens control, Volume up, Number increase                                                                                                    |
|     | [ <b>&gt;</b> /II] | Play at the searching status, Play/Pause                                                                                                    | (1)  | [MUTE]          | Mute open/close                                                                                                    |
|     | ( <b>-</b> )       | Switch between Full-screen and Multi-screens playback modes.                                                                                   | 12   | [0~9 10+]       | Number input; Enlarge the corresponding channel to full-screen at the previewing statue                                                                                    |
| (5) | [MENU]             | Enter into menu.                                                                                                    |      |                 |                                                                                                    |
| 6   | 【ESC/PTZ<br>】      | Close the software keyboard; Close the current window; Exit the current control; Back to the last menu; Exit the status of box list selection; | (3)  | [←]             | Backspace                                                                                                    |

|      | Enter into or exit the PTZ control at preview status.                                                                                                    | 14) | [DEV] | Device select |
|------|----------------------------------------------------------------------------------------------------|-----|-------|---------------|
| [OK] | Confrim the operations; Switch the editing area(Time,date,IP address); Switch between full-screen and multi-screens at the previewing status; Enter into the list box selection status and confirm your selection; Select/Cancel the status of the check box. |     |       |               |

# **CHARP.3 Basic Operations**

#### 3.1 Power on/Shut down

#### **3.1.1 Power on**

♦ If the 【POWER】 mark lighting is out, please operate as follows:

First: If the power does not plug, please plug in the power, the DVR will start; if the DVR won't start, please enter the next step; Second: Open the power switch of the DVR, it will start.

♦ If the 【POWER】 mark light is red, just please press the 【POWER】 key to start the DVR...

After started the DVR, the video output is the default multi-screen output mode, if the start-up time is in the recording time which have been setted before, the system will automatically start recording function.

If you didn't install hard disk before start the DVR, after you entered into the system, it will prompte as follows: (Figure 3-1)

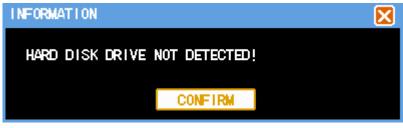

Figure 3-1

#### 3.1.2 Shut down

#### Right ways:

A. Hold down the POWER button about 3 seconds and confirm to shut down the system, and stop all the work of DVR.(Figure 3-2)

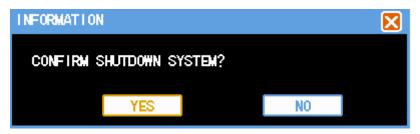

Figure 3-2

**B**. Enter into [menu], then select "Shutdown system" in exit system menu. (Figure 3-3)

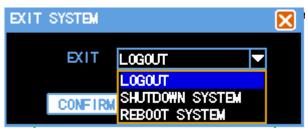

Figure 3-3

Non-normal shut down: (should try to avoid)

**A.** By turning off power switch

When the DVR is running, you can shutdown it directly by the power switch of the back panel, should try to avoid (especially when it is recording).

**B.** Unplug the power cable directly

When the DVR is running, you can shutdown it directly by unpluging the power cable, should try to avoid (especially when it is recording).

Note: In some circumstances, the power supply is abnormal, DVR will lead to not work properly, even DVR will be damaged, In such circumstances, we recommend user to use the regulated power supply.

# 3.2 Login

How to enter the menu mode:

Click the right button of mouse and select"menu" to enter the main menu interface;

Click the "Search" shortcut key, enter into the playback interface;

Click the "REC" shortcut key, enter into manual record interface;

Click "PTZ" shortcut key, enter into the PTZ control interface.

There are three default users of the system, they are "admin", "user", "default", the users of the system can not be removed. The initial password of user "admin" is 666,666, which is the highest authority user, it can carry out all operations; the initial password of user "user" is 123456, which can record, playback,backup and set parameters, etc., but it can not add new users or upgrade systems; the user "default" has been defaulted when it leave factory, which is a lowest authority user, only have monitoring authority. (Figure 3-4)

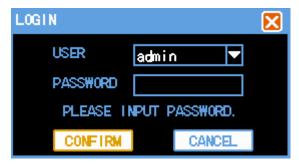

Figure 3-4

Password security measures: User can only try five times in every 30 minutes, otherwise the account will be locked.

Note: For security reasons, please change the default password in time, if want to add and modify users, please refer "User Management" section. With regard to input: Except using the DVR front panel and remote control to input, user also can click the left button of mouse at the input box, the software keyboard will be pop-up.

NOTE: When the DVR is recording, timing recording or alarm recording, if the power is cut off or forced to shutdown, the device will preserver the videos and automatically return to the prior working condition.

#### 3.3 Preview

After DVR started normbally, it will enter into preview screen directly.

The preview screen display the current time&date, the name and status of each channel, the meaning of the icons are as follows:

|   |   | 1 7                                                        |   |   | , 0                                        |
|---|---|------------------------------------------------------------|---|---|--------------------------------------------|
| 1 | R | When the channel is recording, it will display this icons; | 2 | X | If video lose, it will display this icons; |

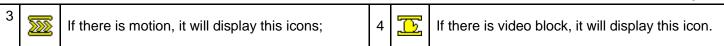

### 3.4 Record

Users can choose different recording modes according to their own needs. For different recording modes, when the channel is recording, it will display a recording icon on the channel screen.

#### 3.4.1 Recording

Notes: User must have recording operating authority to record. Before recording, please confirm that the DVR has been installed hard disk, and the hard disk have been formated correctly.

1) Enter into the recording control interface

Click the right button of mouse at preview status, and select "Recording Control" in the pop-up menu; or through the "Menu" → "Recording Control" to enter the recording operation interface; user can also press"REC"button at preview mode to enter into to the recording control interface directly: (Figure 3-5)

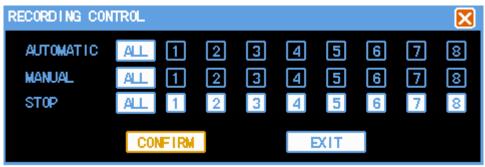

Figure 3-5

2) Recording operation interface instructions

[AUTOMATIC] The channel will automatically begin to record as the settings that users has setted before.

[MANUAL] Which has the highest level of priority, no matter what the current state of the channels are, if user click "Manual" button, all the relative channels will be recording;

**[STOP]** Stop all recording;

【ALL】 Choose all channels;

# 3.4.2 Playback

There are two playback ways in the system: fast playback and advanced playback. User can search file to playback, or playback as time.

#### 1) Fast Playback

Click "Search" or the right button of mouse under the preview screen, then choose "playback" in the pop-up menu to enter the fast playback, for fast playback mode, it only support single-channel playback.

#### 2) Advanced Playback

User Select"Menu"→"File playback", then can enter into advanced playback. It not only support each channel playback independently, but also support the 4channels to playback at the same time.

#### 3) Recording Search (Figure 3-6)

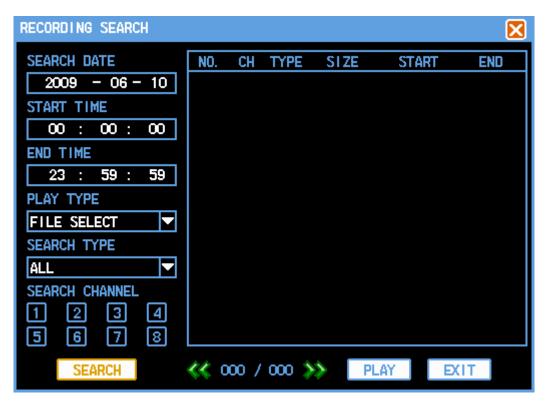

Figure 3-6

【SEARCH DATE】 The record date of the files that you want to search;

[START TIME] / [END TIME] The recording time period of the file that you want to search, start time should be less than end time.

【PLAY TYPE】 Playback according to the file, or according to time.

**[SEARCH TYPE]** Select the file type that you want to search, there are ALL, TIME, ALARM, MOTION for options.

[SEARCH CHANNEL] 8channles can be selected.

[PLAY] Select the file that you want to play in the search list,click"PLAY"button, or double click the file that you want to playback directly.

[PLAY TOGETHER] Select the search date, start time/end time and the channels that you want to playback, click"PLAY"button to play.

#### 4) Play Control Strip (Figure 3-7, Figure 3-8)

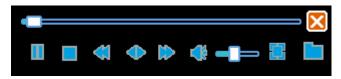

Figure 3-7 Fast Playback

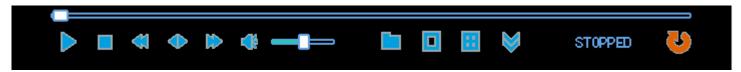

Figure 3-8 Advanced Playback

| Button | Descriptions                                | Button      | Descriptions                   | Button | Descriptions           |
|--------|---------------------------------------------|-------------|--------------------------------|--------|------------------------|
|        | Play/Pause                                  |             | Stop                           | ~      | Slow play              |
| •      | From fast play,<br>slowly play to<br>normal | <b>&gt;</b> | Fast play                      | *      | Mute                   |
|        | Volume                                      |             | File                           |        | Single-screen<br>model |
| **     | Four-screen<br>model                        | <u></u>     | Full screen /<br>multi-screens | ð      | Exit                   |

#### **Descriptions:**

- 1) The speed, channel, time, and process will be showed in playback control panel.
- 2) The playback control is effective for all channels when the videos are played according to precise time. However, the play control is effective only for current channel if the video is played in elect model
- 3) According to time synchronization playback mode, the system will automatically skip the periods which all channels have no video.
- 4) The progress can be located through the mouse.

Note: The volume could be controlled through VOL+ and VOL- during playing.

#### 3.4.3 File Backup

"Menu"→"FILE BACKUP".(Figure 3-9)

The files backup of DVR could be carried out through DVD burners, USB storage equipment, network downloaded, etc. Here introduces operations of DVR backup, and the explanations of network backup refer to chapter 8 "remote network control and management

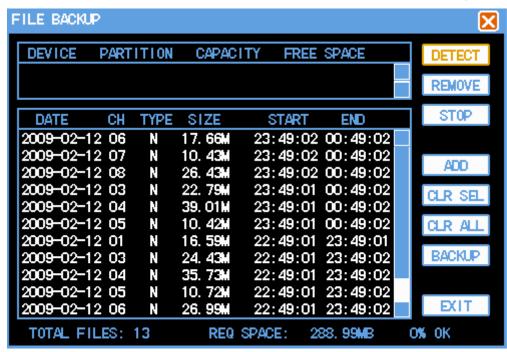

Figure 3-9

[DETECT] If the system has connected to the backup device, Click this button, the list box will displays the type, partition, capacity and other information of the device. New equipment needs another detection.

[REMOVE] Click remove button, the backup device has downloaded will be loaded safely.

[STOP] Suspend the backup task, but the task of DVD burner model cannot stop halfway.

【ADD】 Search for the files which need for backup.

[CLR SEL] Remove single or multiple backup files which have selected in the list box. This operation only removes the backup file lists but not deleting the files.

[CLR ALL] Remove all the backup files of the list box. This operation only removes the backup file lists but not deleting the files.

[BACKUP] Backup all the files of the list box to specified backup device. Please check the equipment if the space is large enough when select a backup device.

According to the passage, time, or information retrieval type, the user can search for some useful files, and the information of these files will be displayed in the list box. The user can also select multiple files for backup. After the add operation, the backup files will be displayed in "files backup" files list.

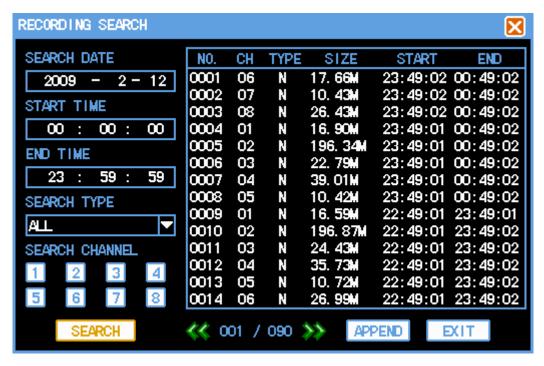

Figure 3-10 Backup retrieval

During the procedure of backup, the figure at the right bottom will show the current completed progress. Users can view the backup video files, and the files always have a kind of format: Channel number+ year/month/day.lvf.

NOTE:In the process of backup, the figures at the bottom will display the real-time progress. So users can do some other operations before the system automatically giving a suggestion.

# **CHARP.4 Menu Operation**

# 4.1 Menu Preview

| Main Menu    | SubMenu   | Remark                                                                                                    |  |  |  |
|--------------|-----------|----------------------------------------------------------------------------------------------------|--|--|--|
|              |           | Realizing video searching and playback. The search operations could be carried out according to the type, channel, and time. The results will display in the list.                                  |  |  |  |
| PLAY BACK    |           | N-common video recording, A-alarm video recording, M-motion video recording.                                                                                                    |  |  |  |
|              | HARD DISK | Display the hard disk information, including the types, positions of the socket, the total capacity and usable capacity.                                                                            |  |  |  |
|              | LOG       | Display the event of the system according to the classification of log.                                                                                                    |  |  |  |
| SYSTEM INFO  | VERSION   | Display hardware and software versions or characteristics of the system such as the release date.                                                                                                   |  |  |  |
| OTOTEM IN    | NET USER  | Check the information of online user, including IP address, login account                                                                                                    |  |  |  |
|              | SYSTEM    | Settings of the basic parameters such as system time, date format, video format, language and the number of this equipment.                                                                         |  |  |  |
|              | ENCODING  | Settings of the video or audio coding mode, frame rate, quality and so on.                                                                                                    |  |  |  |
|              | RECORDING | Settings of advance recording, timing video, dynamic detection, external alarm timing and so on. The record plan can be carried out during a week, and each day could be divided into four periods. |  |  |  |
| r State      | PTZ       | Settings of PTZ agreements and communication parameters                                                                                                    |  |  |  |
|              | NETWORK   | Settings of network address, PPPoE port, and DDNS.                                                                                                    |  |  |  |
| SYSTEM SETUP | ALARM     | Settings of type of sensor, alarm video channels, alarm output and the corresponding parameters.                                                                                                    |  |  |  |
|              | DETECTION | Settings of sensitivity and regional of the dynamic detection; handling methods when the video lost or occlusion (alarm output and video channels)                                                  |  |  |  |

|                  |                 | TI.204 Netw                                                                                                    |
|------------------|-----------------|----------------------------------------------------------------------------------------------------|
|                  | DISPLAY         | Settings of transparency and color of the menu; the way of picture cruise and interval.                                                |
| REC CONTROL      |                 | Controls of automatic recording, manual recording or stop recording.                                                                   |
| HARD DISK        |                 | Information about the hard disk and format operation of the hard disk                                                                  |
| ALARM<br>CONTROL |                 | Selection of alarm protection or removal, alarm output allow or prohibit                                                               |
|                  | USER<br>ACCOUNT | Add, delete, or modify user access or user password                                                                                    |
|                  | EXCEPTION       | Selection of buzzer and alarm output when system is abnormal.                                                                          |
|                  | SOFT<br>UPGRADE | Selection of the functions that require maintenance, upgrade system software                                                           |
|                  | VGA ADJUST      | Regulations of the VGA and audio output parameters                                                                                     |
| ADVANCE          | RESTORE         | According to the selection, the users can set the whole or part of the parameters back to default, but not including the user account. |
| FILE BACKUP      |                 | Backup designated video files to the backup device                                                                                     |
| EXIT             |                 | Cancellation of the current user, and the next operation needs input a password Close, stop or restart DVR.                            |

# 4.2 Menu Operation

"Menu"(Figure 4-1)

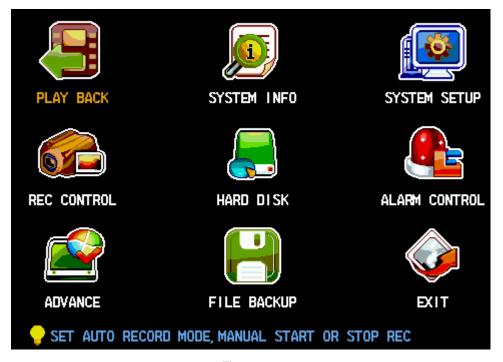

Figure 4-1

The main menu has nine functions including playback, system info, system setup, recording control, hard disk, alarm control, advance, file, files backup and exit.

**Explication:** All of the following submenu settings become effective only when have been kept in confirmation, and the function is selected only when the checkboxes has filled.

# **4.2.1 System Information**

"Menu"→"SYSTEM INFO". (Figure 4-2)

The system information includes: hard disk, log, version and net user.

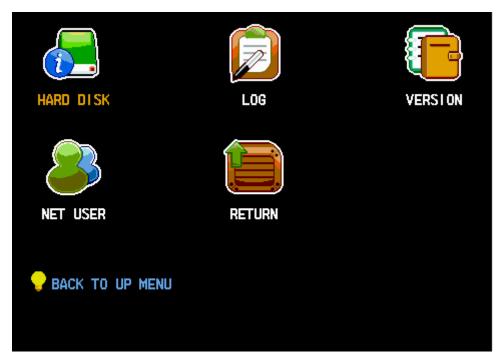

Figure 4-2

#### (1) Disk information

"Menu"→"SYSTEM INFO"→"DISK INFORMATION"(Figure 4-3)

Display the types, socket positions, total capacity and usable capacity of the hard disk which have been connected to device.

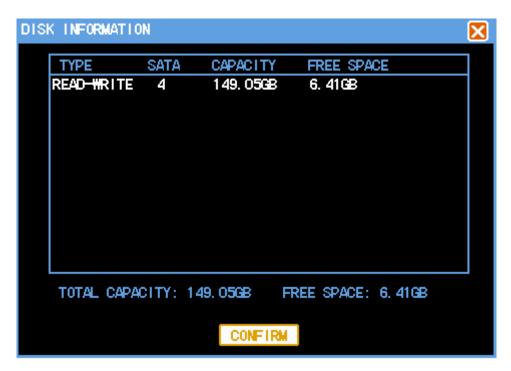

Figure 4-3

#### (2) Log information

"Menu"→"SYSTEM INFO"→"LOG INFORMATION". (Figure 4-4)

Display log information of the system. The users can search the download information easily.

[LOG TYPE] Can choose [all], [system], [set], [data management], [warning], [videos operation], [users management].

**[START TIME]** Set the start point of log inquiry.

**【END TIME】** set the end point of log inquiry.

After the settings of log period and type, press the "search" button, the users can see the log information in the list which meet the conditions, using the button "<<" and "> >", the users can also turn the page.

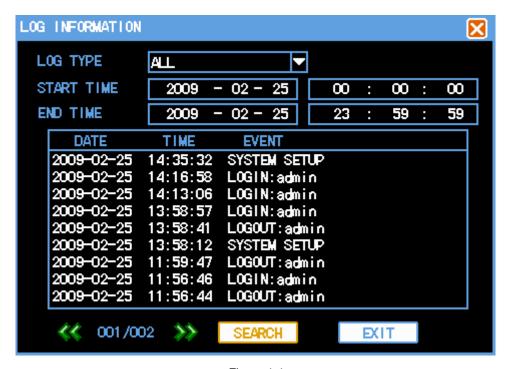

Figure 4-4

#### (3) Version information

"Menu"→"SYSTEM INFO"→"VERSION INFORMATION". (Figure 4-5)

Display the versions of system software, hardware and MCU, including release date.

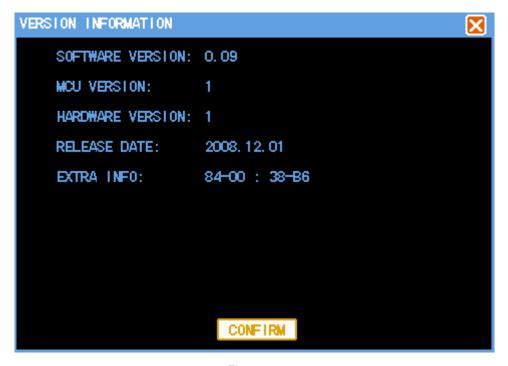

Figure 4-5

# (4) Online user

"Menu"→"SYSTEM INFO"→"NET USER". (Figure 4-6)

In view of the information about online users, including account name and IP address.

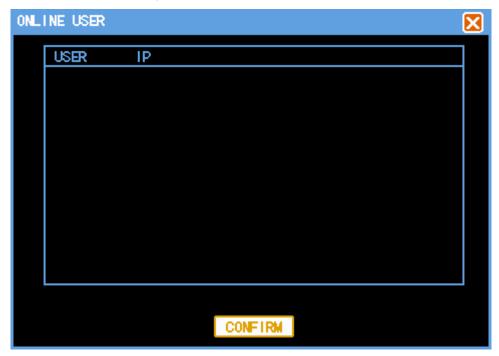

Figure 4-6

#### 4.2.2 Disk Management

"Menu"→"HARD DISK" (Figure 4-7)

Display the current hard disk attributes: type, total capacity, usable capacity.

According to the execution button, the users can do some operations such as current formatting disk.

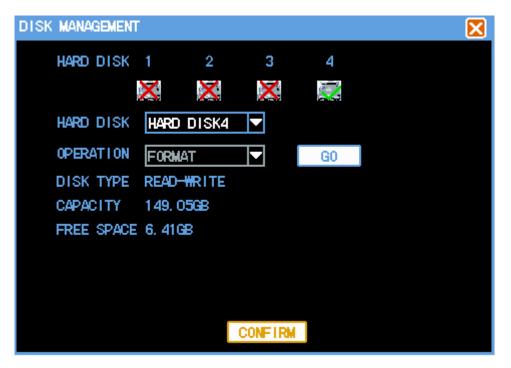

Figure 4-7

Note: Please stop recording before format the hard disk.

# **CHARP.5 System Control**

#### 5.1 PTZ Control

#### 5.1.1 Connection

- 1) Connect the speed dome cameras's control cable to DVR's RS-485 port.pay attention to A, B match order.
- 2) Connect the cameras video cable to DVR video input.
- 3) Connect power to cameras.

#### 5.1.2 Preparation

- 1) Setup the control address of speed dome camera, choose the corresponding protocol.
- 2) Switch the current picture to display channel.

# 5.1.3 Operation

Click right key of the mouse when display ,pop-up the shortcut menu then choose "PTZ control" or press "PTZ" key to enter the control menu.(Figure 5-1,Figure 5-2)

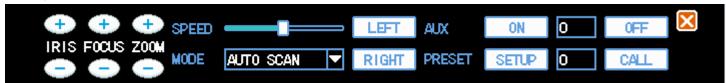

Figure 5-1

**[PTZ]** When move mouse to the top, bottom, left and right place in the current picture, screen will present the corresponding direction arrow automatically. Press the mouse can control the direction. It can also be controlled throught the panel ort controller  $\leftarrow \uparrow \rightarrow \downarrow$  key.

[Speed] Control the direction speed of PTZ camera through the step size adjustment, the bigger size, the faster speed.

[-Iris+] Iris size adjustment

[-Focus+] Focus adjustment

[-Zoom+] Zoom function, also can use the mouse wheel to control the zoom.

Note: Change the iris, focus and zoom mode through "MODE" key, it can also control the LENS+, the LENS-.

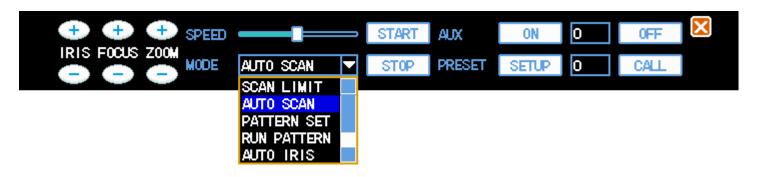

图 5-2

[Operation] <Scan Limit> Move the speed dome camera to left side and setup the left limit. Setup the right limit when camera move to right side,

- <a href="#"><Auto Scan> After starting,it can control the camera scan automatically between the right and left limit side.</a>
- <Pattern Set> After starting, it will record all paths of the PTZ camera and save it when stop.
- < Auto Iris> System will adjust the iris to the best effect automatically after switch on
- <Backlight Compensation> Choose this option, system will provide backlight compensation when in the dark situation.

Note: This operation function needs to connect with the front end device, and match the protocol.

[Aux] Input the auxiliary output number which need to be controlled, Click ""ONT or "OFF" key.

[Preset] Adjust the direction and angle of cameras,input the preset number and click "Setup".Input the preset number and click "Call",camera will turn to the position automatically which is corresponding to the preset number.

#### 5.2 Video Control

Click right key of the mouse when display,pop-up the shortcut menu then choose "Video adjust". As the following picture (Figure 5-3):

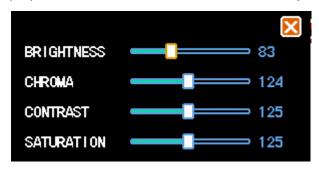

Figure 5-3

Adjust the Brightness, Chroma, Contrast, Saturation of current picture, use the mouse wheel or ←→ key to make adjustment with precision.

# 5.3 Sound Monitoring

To monitor the scene sound in current display, click right key of the mouse on the channel need to be monitored, pop-up the shortcut menu then choose "open monitor"., if this channel already be choosed, the option will be "Close monitor".

# 5.4 Alarm Control

#### 5.4.1 Alarm Control

"Main menu"->"Alarm Control" (Figure 5-4)

[Automatic] Arm and disarm in schedule according to the alarm setup.

[Manual] High priority level, after choosing manual arm, all channels will be in arm status.

[Clear]] Disarm.No response to the alarm input.

[Output] Whether the alarm input is agreed when alarm happen.

#### [ALL] Choose all channels

Setup the alarm output port, white color means the channel is selected, press "Confirm" to save and "Exit" to cancel the setup and return.

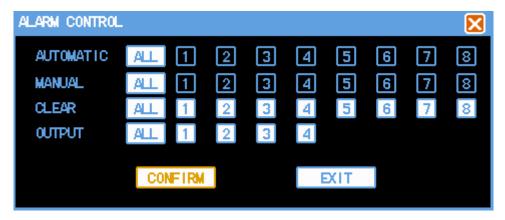

Figure 5-4

#### 5.4.2 Clear Alarm

Click right key of the mouse when display,pop-up the shortcut menu then choose "Clear Alarm". As the following picture:(Figure 5-5)

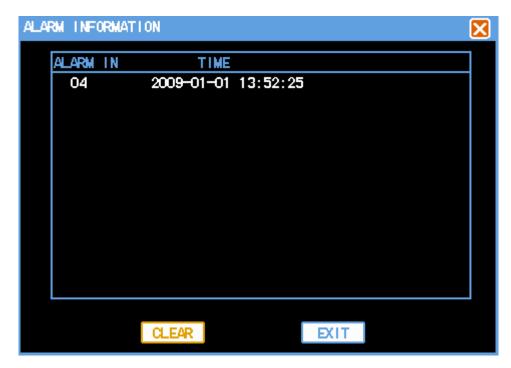

Figure 5-5

Press "Clear" key to stop the current alarm record and output.But not disarm,may trigger the alarm again.

### Icons explication:

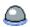

All alarm input channels are at arm status.

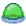

One or several alarm input channels are at arm status.

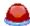

One or several alarm input trigger alarm, click this icon and pop-up "Clear alarm" window, it will display the alarm information.

# **CHARP.6 System Setup**

"Main Menu"-"System Setup" (Figure6-1)
System Setup is including "System", "Encoding", "Recording", "PTZ", "Network", "Alarm", "Detection", "Display".

★Note: The user can only enter into the system setup when he has authority.

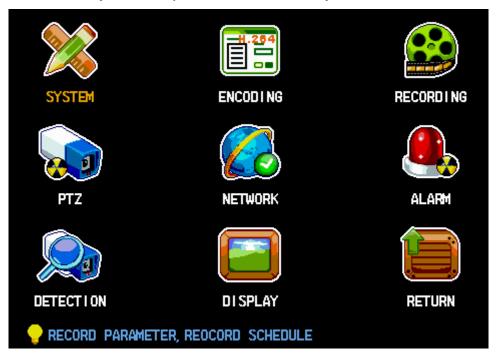

Figure 6-1

## 6.1 System Setup

"Main Menu"-"System Setu"System Setup"(Figure 6-2)

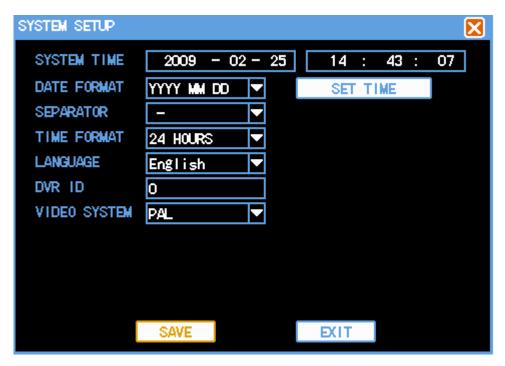

Figure 6-2

[System Time] Revise the current DVR system date and time, Click "Set Time" to save the setup.

[Date Format] Date demonstration format options, including year/month/day, month/date/year, day/month/year and so on.

[Separator] Three options: "-" "/" ".",for example,if choose ".",the time display will be 2009.02.25.

[Time Format]] 24 hour format and 12 hour format.

[Language] Language options.

[DVR ID] When one remote controller controlling several standalone DVR, The remote controller ID should be the same as DVR ID, or it can't work.

[Video System] Video system PAL and NTSC options, must restart the DVR after revising.

**★**Note: Stop current video recording before setting system time.

# 6.2 Encoding Setup

"Main Menu"-"System Setup"-"Encoding Setup". (Figure 6-3)

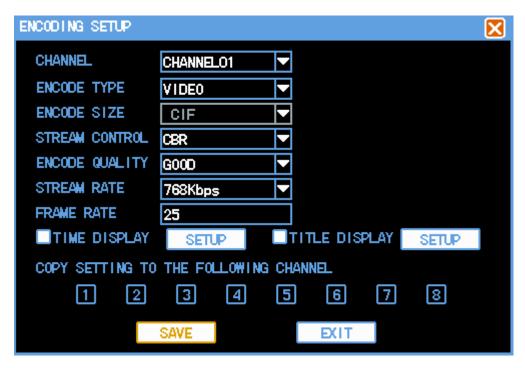

Figure 6-3

[Channel] Choose the channel needs to be setup,"ALL" means all channels.

[Encode Type] There are two options, one is "Audio&Video" stream and the other is "Video" stream only. If you want to record video and audio, please select "Audio&Video" option, otherwise you can select "Video" option to record only video.

[Encode Size] CIF.

[Stream Control] The option of "variable rate" and "fixed rate"

[Encode Quality] 6 grades of the picture quality: The best ,very good, good, In general, poor, bad.

[Stream Rate] Encode rate options, the higher rate, the higher picture quality, and the more HDD space will be occupied.

[Frame Rate] 1 ~25/seconds (PAL) or 1~30/seconds (NTSC) continuously adjustable.

[Time Display], [Title Display] Each channel may superimpose the time and the channel title, Click "Setup" and drag the time title or channel title to appropriate place then setup complete. The video will diaply the time and channel information when playback.

[Copy setting to the following channel] Copy the setup to all channels, realizes the same encoding setup

★Note: When the code flow control set to dynamic bit-rate, 【Stream Rate】 expressed the upper limit value

## 6.3 Recording Setup

"Main Menu"-"System"-"Recording Setup" (Figure 6-4)

The DVR default recording schedule is 24 hours continuously. It can be setup according to the schedule request, for example, record the video as the type and time set.

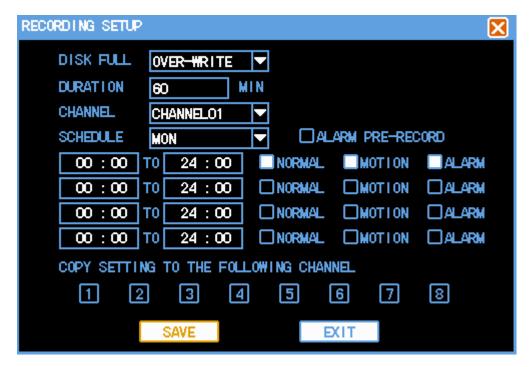

Figure 6-4

It's including the schedule setup of normal video record, motion detect record and alarm record.

[Disk Full] How to deal with when the video recording hard disk is full. "Over write" mens system will cover the earliest video recording document and continue to record, "stop video recording" means system will stop the current video recording.

[Duration] The automatic production video recording document time-gap, the scope is 5-120 minutes.

[Channel] / [Schedule] Drop-down menu. Choose the corresponding channel number/week to carry on the establishment, Click "ALL" to choose all channels.

[Alarm Pre-record] Record the video before alarm happened, it's around 5 seconds time.

[Time section] Express the record type of current channel, there are four time section options. It can be the same record type in different time sections. The time scope is 00:00-24:00. After each channel parameter establishment finished, please press "Save" key.

[Normal] [Motion] [Alarm] Setup the record type, it can be single selected or multi-selected.

Copy setting to the following channel Copy the setup to all channels, realizes the same record establishment.

**★**Note:Users should save each channels separately after setup complete.

## 6.4 PTZ Setup

"Main Menu"-"System"-"PTZ Setup" (Figure 6-5)

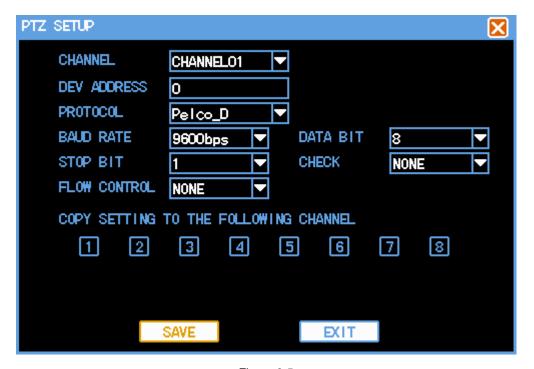

Figure 6-5

[Channel] Choose the channel to connect on the speed dome camera, "ALL" means all channels.

[DEV Address] Setup the address of speed dome cameras. The numerical range 0-255.

**★**Note: The address must be consistent with the speed dome cameras, or DVR can't control the cameras.

[Protocol] Choose the corresponding control protocol: Pelco\_P, Pelco\_D, the default is Pelco\_D.

[Baud Rate] Choose baud rate of the corresponding speed dome cameras, it can control the corresponding channel's PTZ and cameras, the scope is 1200-115200, the default is 9600.

【Data Bit】 From 5 to 8, the default is 8.

【Stop Bit】 1,2, the default is 1.

【Check】 None,odd parity,Even Parity,default is none.

[Flow Control] None, Xon/Xoff, the hardware, the default is None.

[Copy setting to the following channel] Copy the setup to all channels, realizes the same PTZ establishment.

**★**Note:Users should save each channels PTZ parameter separately after setup complete.

## 6.5 Network Setup

"Main Menu"-"System"-"Network Setup" (Figure 6-6)

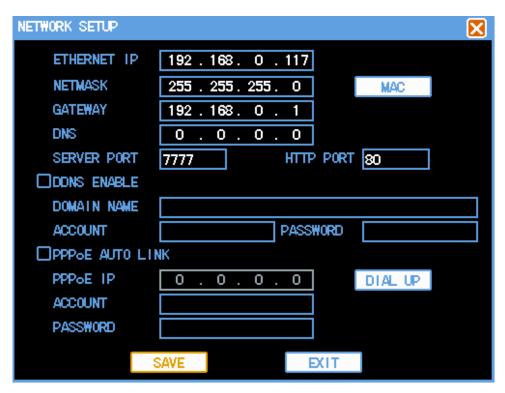

Figure 6-6

[Ethernet IP] Change the IP address parameter from the numeric keyboard or the soft keyboard (IP address can only be changed in this option)

[Netmask] Setup the IP network mask address.

Physical address: Setup the physical address of network card. the digital input is the hexadecimal system. (Figure 6-7)

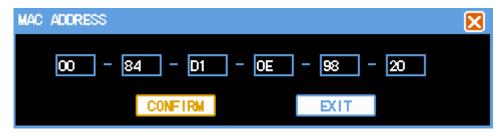

Figure 6-7

【Gateway】 Setup the gateway IP address.

[DNS] Setup DNS server IP address.

[Server Port] The default is 7777, may change it according to the user actual need and it will be effective after restart the system.

[HTTP port] Default is 80, after the revision, restart the system and it will be effective. If the port has been changed, it must display the selected HTTP port, such as: http://192.168.0.117:1234

【DDNS Enable】 Pass the dynamic domain name analysis server. Supports 3322 free dynamic domain name analysis (Register account at http://www.3322.org).

[PPPoE Auto Link] Input ISP (Internet service provider) provided PPPoE user name and password, Click "Dial UP" then starts to connect. After connecting successfully, "PPPoE IP" will display the automatically obtained WAN's dynamic IP address. If choose [PPPoE Auto Link] option, DVR will try to connect PPPoE when power on.

★ Note: After PPPoE dial up successful, user may visit the DVR remotly according to 【PPPoE IP】 displayed IP address, In local area network,can visit the DVR through the network card.

## 6.6 Alarm Setup

"Main Menu"-"System"-"Alarm Setup" (Figure 6-8).

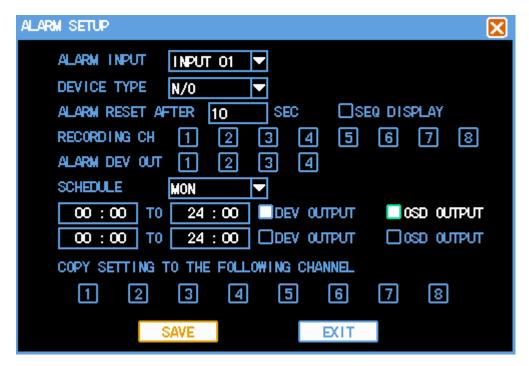

Figure 6-8

[Alarm Input] Choose the corresponding alarm channel number, "ALL" means all channels.

【Device Type】 Alarm input "Normal Open" or "Normal Close" options. (voltage output mode).

[Alarm reset after] Setup the corresponding delay time (5~255 seconds), after exterior warning cancelled, the system will delay the time automatically. Then close the alarm the linkage output.

[SEQ Display] When alarm singal happen. It will partrol display single channel which is setup to record. The patrol time can be setup in setup. [Setup to record.] [Output mode].

[Recording Channel] Select the channels need to be recorded, if alarm happen, when system is in "Automatic record" mode (3.4.1 channel record) and The alarm record time is aviable in "Video Setup" (video Setup), the system will open the alarm record.

[Schedule] Make the week as alarm output time section unit.permit the alarm output and OSD output in the corresponding time.

**[DEV output]** Alarm may linkage the corresponding alarm output device in selected time section.

[OSD Output] Screen will disply information when alarm happen in selected time section.

**★**Note:Users should save each channels separately after setup complete.

### 6.7 Video Detection Setup

"Main Menu" → "System Setup" → "Detection." (Figure 6-9)

#### **Explication:**

- 1) When in the switching type, set video loss detection and blocking the non-regional and sensitivity.
- 2 )When video channel changing is detected, the screen will show the dynamic-channel detection, video loss and video shelter signs.
- 3) Drag and drop with the mouse directly to choose the dynamic detection of the region, press and hold the left mouse button to set up the detection regions, press and hold the right button of mouse to clear detection region, it is necessary to preserve the dynamics of the current detection region, and press the "save" button after quit the region setting.

#### 6.7.1 Video Detection

By analyzing the video image, system will open the motion detection alarm when the it detects that there is mobile signal that can achieve the default sensitivity. (Figure 6-9)

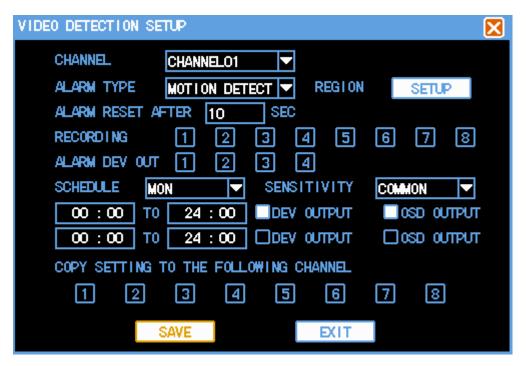

Figure 6-9

【CHANNEL】 Choose to the channel for motion detection, "all" means all the channels.

[ALARM TYPE] Select the type of detection settings: motion detection.

[ALARM DELAY] set corresponding delay time (5 ~ 255 seconds), when the external alarm is abolished, system will correspond delay time automatically, then close the alarm output and interaction.

[RECORDING] Select the desired video channel of the video channel (can repeat), when alarm occur, If the system is in record automatically mode (video mode, see "3.4.1-channel video"), and the "alarm record" in the record setting is within the effective time (see Video Settings 6.3 "), the system will start the alarm record.

【ALARM DEV OUT】 The alarm output linkage occurs with alarm

[SCHEDULE] To set the alarm output period for week, it means the alarm output and display are allowed within corresponding time

[SENSITIVITY] Can be set as follows: the highest, high, average, low.

[screen tips] within the time of selection, corresponding information will be shown when alarm occurs.

【Copy the current settings to the following】 users access to the channel settings can be copied to other channels, to achieve the same alarm settings.

Idynamic inspection area click setting and then enter. The setting area is divided into 192(16X12) areas.

The green area is dynamic detection zones, the white areas is area without any deployment. Hold and press the left mouse button to set up detection region, press and hold the right mouse button to clear the detection region. Press "save" button to save the y dnamic detection of regional settings. (Figure 6-10)

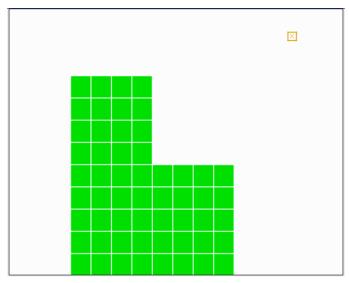

Figure 6-10

★ Note: When copying the parameters, only copy detection parameters of the current settings, copy the dynamic detection of parameters does not include the detection of regional.

#### 6.7.2 Video Loss

When the video images do not exist or are interrupted, the system can be dealt with in accordance with the appropriate settings. (Figure 6-11)

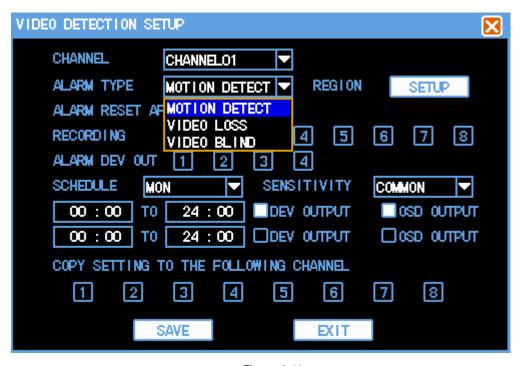

Figure 6-11

[CHANNEL] Choose to the channel for video loss, "all" means all the channels.

【ALARM TYPE】 Select the type of detection settings: video loss.

[ALARM DELAY] Set corresponding delay time (5 ~ 255 seconds), when the external alarm is abolished, system will orrespond delay time automatically, then close the alarm output and interaction.

[ALARM DEV OUT] The alarm output linkage occurs with alarm

[SCHEDULE] Setting the alarm time period at week, means alarm output or screen display is allowed in the corresponding time.

[screen tips] Within the time of selection, corresponding information will be shown when alarm occurs.

【Copy the current settings to the following】 Users access to the channel settings can be copied to other channels, to achieve the same alarm settings.

#### 6.7.3 Video Blind

When someone maliciously blocking the lens, or as a result of light and other factors leading to a video output in a single color screen, the image will not be able to conduct on-site monitoring. By setting the shelter alarm, can effectively prevent the occurrence of this phenomenon. (Figure 6-12)

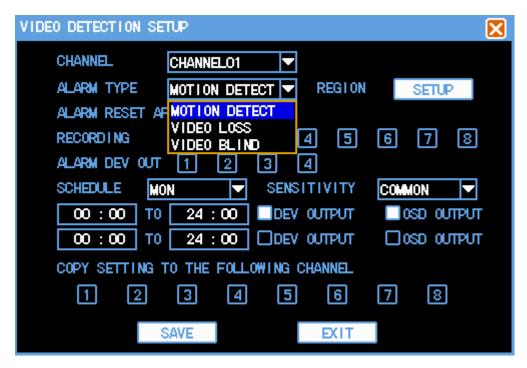

Figure 6-12

【CHANNEL】 Choose to the channel for shelter alarm, "all" means all the channels.

【ALARM TYPE】 Select the typeof detection: shelter detection.

#### H.264 Network DVR

[ALARM DELAY] Set corresponding delay time (5 ~ 255 seconds), when the external alarm is abolished, system will orrespond delay time automatically, then close the alarm output and interaction.

[ALARM DEV OUT] The alarm output linkage occurs with alarm

[SCHEDULE] Setting the alarm time period at week, means alarm output or screen display is allowed in the corresponding time.

[screen tips] Within the time of selection, corresponding information will be shown when alarm occurs.

【Copy the current settings to the following】 Users access to the channel settings can be copied to other channels, to achieve the same alarm settings.

## 6.8 Local Display

"Main menu"→"System setup"→"Display"。 (Figure 6-13)

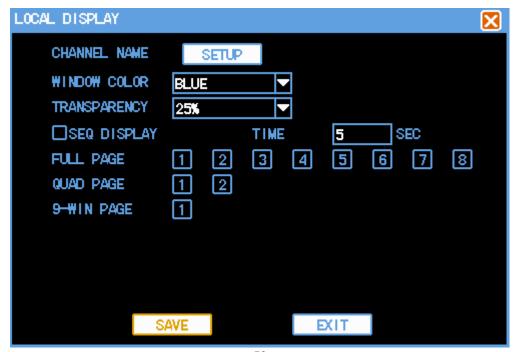

[CHANNEL NAME] Click the channel name modification button, enter the channel name menu, and modify the channel name.

[WINDOW COLOR] Display stype for the widow and the menu: baby blue, fuchsin, heavy green are the three optional color.

【TRANSPARENCY】 Setting for transparency of the backgroup: 25%,50%,75% are optional.

[Start the turning] Start the channel turning function, all the channels will display by turns.

[Turning alternation] Set up the schedule for turning, the time is from 5s to 120s. The turning page includes single channel, four channels, and nine channels. The single channel option means turning page is in single channel. The four channel option means the turning page is with four channel (channel 1,2,3,4 formulate page 1, channe 5,6,7,8 formulate page 2). The nine channel page means the turning is in 8 channels. The turning sequence is single channel, four channels, nine channels in turn.

## **CHARP.7** System Management

"Main Menu" → "Advance" to show sub-menu, including: user accounts, exception handling, system maintenance, output regulation, restoring the default. (Figure 7-1)

### H.264 Network DVR

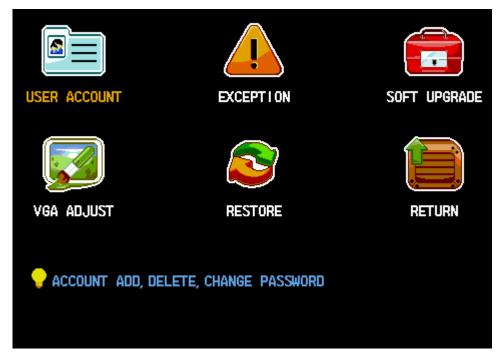

Figure 7-1

## 7.1 User Account

"Main Menu"  $\rightarrow$  "Advance"  $\rightarrow$  "User Account." (Figure 7-2)

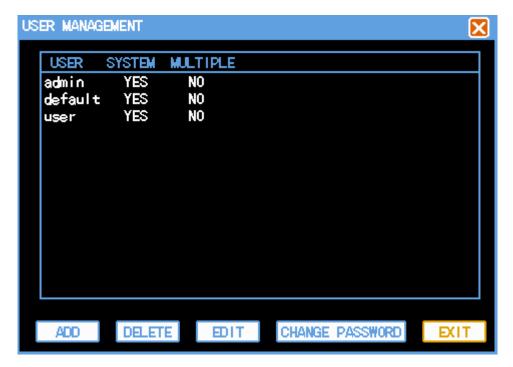

Figure 7-2

User name characters in length up to a maximum of 8 bytes, ignoreding both spaces. Can be letters, numbers or other symbols. The number of users can be up to 12, the user name can not be repeated, admin users can modify the password for each user and permissions, other users can only edit your password, view their own competence.

Change Password: Select the account needing to be amended, enter the current user password, and enter the account password and confirm the new password. Press the "Save" button to modify the password. Password can be set to 0 to 8. (Figure 7-3, Figure 7-4)

★ Note: the current user password to enter the menu refers to the user login password, admin users can use their own password to modify other user's password.

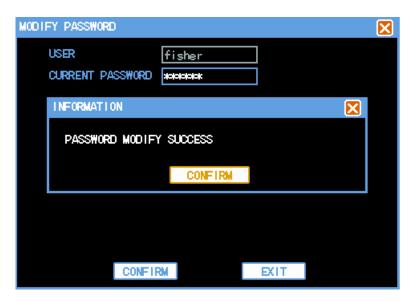

Figure 7-3

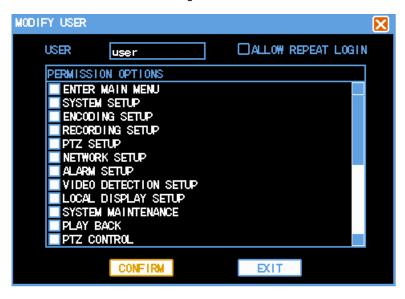

Figure 7-4

To increase users: to add new users and set user permissions control. Increase access to the user's menu interface, then enter your user name, user password and Confirm password (password by twice must be the same), and configure the list of appropriate popedom for the user in the "popedom control". "Allow duplicate log" means that the account can be used at the same time, multiple users can log on to the system using

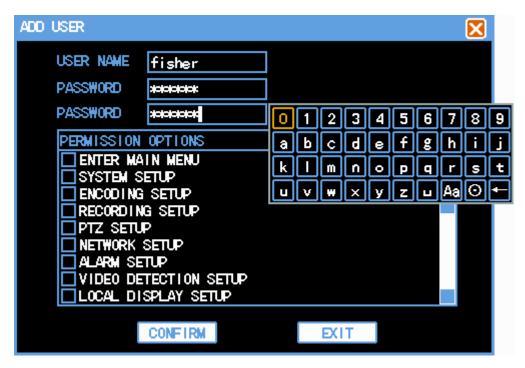

Figure 7-5

there are there default users:admin, usrer, default. The three users can not be deleted. admin user is a high authority, may carry out all operations, and the default user is low in permissions to factory default. When there is no way users log on or write off the current user, the system will automatically log on with this account. Users can modify this account through the authority to finish some permissions for which there is no need to log on.

## 7.2 Exception

"Main Menu"  $\rightarrow$  "Advance"  $\rightarrow$  "Exception" (Figure 7-6)

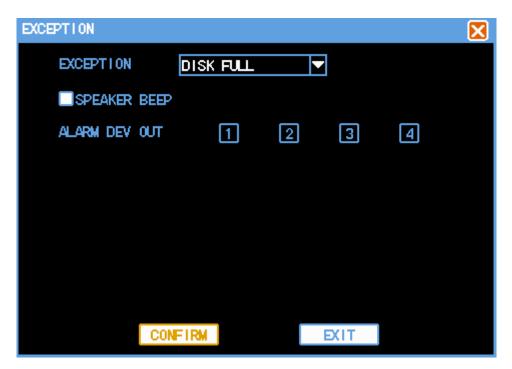

Figure 7-6

[Exception] To choose the type of abnormal situation: the hard disk is full, the hard disk error, network disconnection.

[Buzzer Alarm] whether allow buzzer alarm prompt or not, when there is abnormal situation,.

[Alarm output] Where there is abnormal alarm, start the joint output of alarm.

Note: the system can view the log records of detailed exception information.

## 7.3 System Maintenance

"Main Menu"  $\rightarrow$  "Advance"  $\rightarrow$  "Soft upgrade" (Figure 7-7)

Click to start to upgrade, the system automatically start to detect the upgrade file.

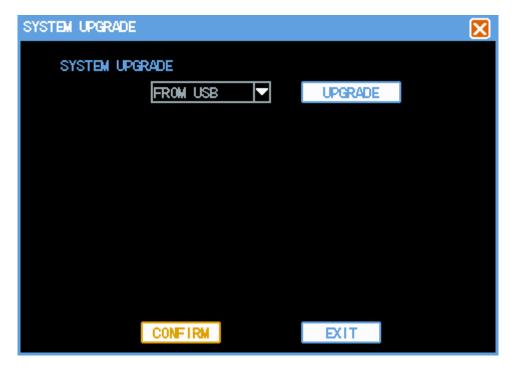

Figure 7-7

# 7.4 Output Adjustment

"Main Menu"  $\rightarrow$  "Advance"  $\rightarrow$  VGA Adjust." (Figure 7-8).

Manage the VGA output adjustment region, color brightness and resolution.

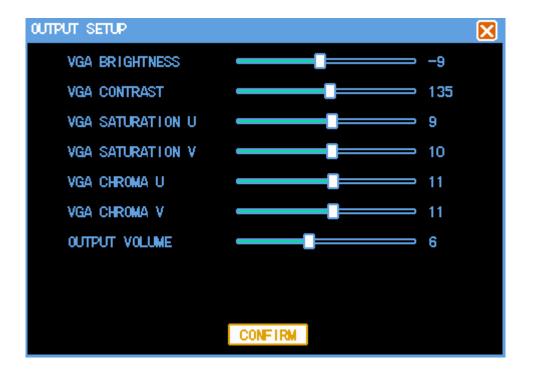

图 7-8

Note:"restore"→"Local display", select this,the output parameters will be changed to factory-set.

### 7.5 Restore

"Main Menu"→"Advance"→"Restore"(Figure 7-9)

The system back to factory-set, according to the options menu select the corresponding set to resume.

Note: Menu color, Language, Date&Time format, system, IP address, User account won't be back.

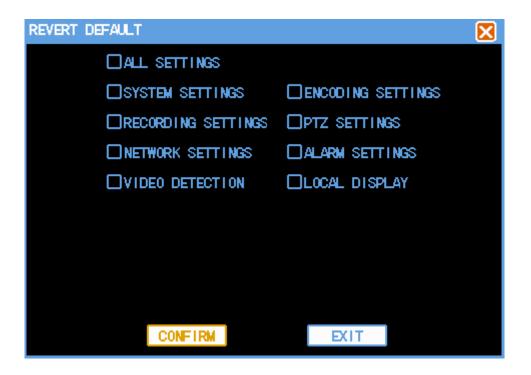

Figure 7-9

# **CHARP.8** Remote Network Control and Management

## 8.1 Remote Settings

### 8.1.1 Network Security Settings

Please setting internet security level before install ActiveX:

- (1)Open IE Browser, select"Tools"-"Internet options"
- (2) In the dialog box that appears, select the "Security" tab. (Figure 8-1)

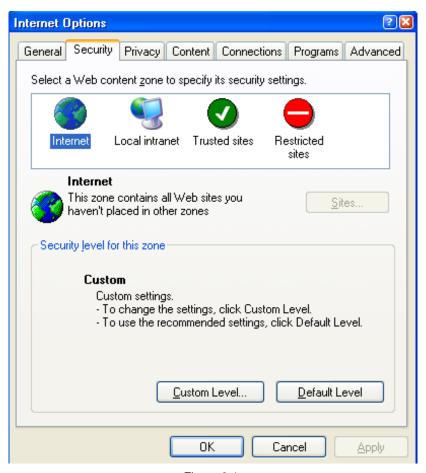

Figure 8-1

(3) click on the "Custom Level", enter the security settings. (Figure 8-2)

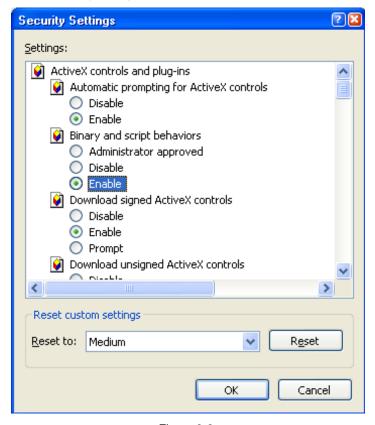

Figure 8-2

#### ActiveX controls and plug-ins installed

- ActiveX controls automatically prompt
- ✓ to the marked safe for scripting of ActiveX controls to execute script
- ✓ not marked as safe for the ActiveX controls Initialize and script
- ✓ Binary and script behaviors
- ✓ Binary and script behaviors
- ✓ Download signed ActiveX controls
- ✓ Run ActiveX controls and plug-ins

The above categories will be "Enable", which is very important.

Note: Install ActiveX, please close firewall and antivirus software.

### **8.1.2 Connection Settings**

DVR through the remote access network, local area network connection, the client computer's IP address must be with the DVR at the same network segment, in the wide area network connection through the dynamic IP address or domain name to connect, when the two sides need to ensure that public network can access it. The following introduces the method of local area network connection settings:

- 1.right-click "My Network Places" in the pop-up menu, click on "Properties", open "Network Connections."
- 2.Double-click open the "Local Area Connection." (Figure 8-3)

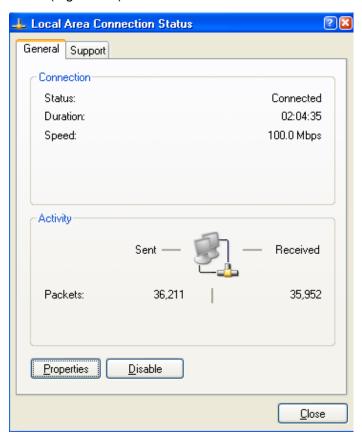

Figure 8-3

3.Click "Properties." (Figure 8-4)

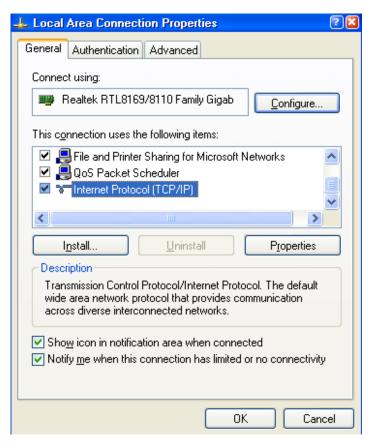

Figure 8-4

**4.**Double-click "Internet Protocol (TCP / IP)". (Figure 8-5)

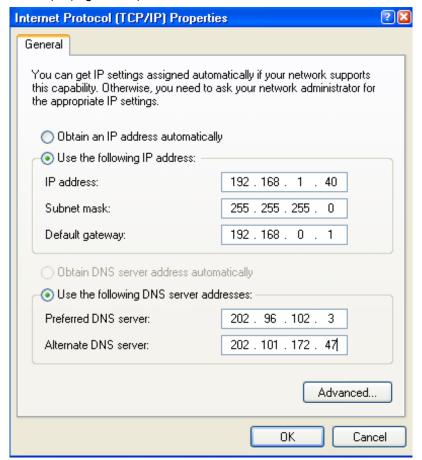

Figure 8-5

- **5.**See PC's IP address, subnet mask, default gateway. (Figure 8-5 in the parameters depending on the specific circumstances of different users)
- **6.**DVR set up the corresponding IP address, subnet mask, default gateway (see section 6.5 Network Settings). DVR which the subnet mask, default gateway and the PC the same as, IP address must be in the same network segment, but you can not have been used with the same IP address, or IP addresses will result in conflict. The above map for example, IP address should be: 192.168.0.X, in which X is not 40 or 1 (including the other is using the IP address), and can not be more than 255, the subnet mask is 255.255.255.0, gateway to 192.168.0.1.

#### 8.1.3 ActiveX Download Installation

After completion of the above settings, open the IE browser, enter http://192.168.0.X (192.168.0.X network settings for the DVR to set the IP address) and confirm, if changes to network settings DVR http port, we must also add a colon + port number (assuming the current port number for the P), such as the right to visit http://192.168.0.X:P, after select "install the ActiveX control", the network automatically download and install control (Figure 8-6).

🔱 Your security settings do not allow Web sites to use ActiveX controls installed on your computer. This page may not display correctly. Click here for options.

Figure 8-6

If the DVR ActiveX have a new version is available, IE browser will automatically update if prompted. Please update ActiveX to ensure that the client ActiveX are not in use, or else fail to update

### 8.2 Remote Connection

#### 8.2.1 Connection

Download the ActiveX is complete, run the ActiveX panel automatically pop-up login. (Figure 8-7)

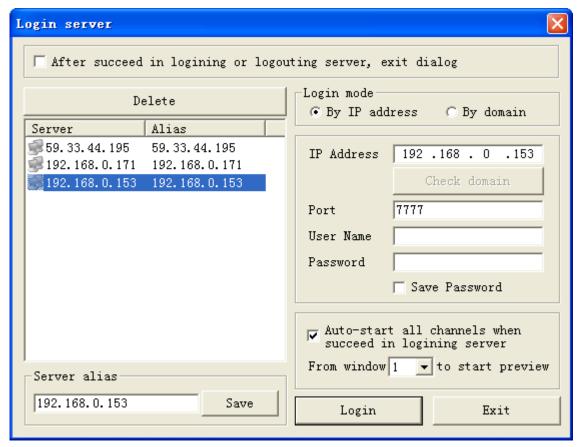

Figure 8-7

#### [Login mode] offers two login approach

IP Address: fill in IP address, enter an address with the same DVR's IP address network settings;

By domain: fill in the host network settings to set up the DDNS domain name or the domain name mapping through the router, "authentication domain" can confirm the validity of the domain name;

[Port] Input port number and network port number must be set the same port number;

【Username / password】 default username is admin;

[Auto-start all channels when succeed in logining server] (through the wan network connection, so as not to enable);

【From Window X to start preview】From which window to start previw

[After succeed in login or logout server, exit dialog.] After succeed in login, exit dialog.

Delete Select to delete the corresponding server, can be deleted;

[Alias] To set the server Alias, Click save in order to management.

Enter the appropriate parameters, select Login. (Figure 8-8)

If the login fails, the pop-up figure prompted, please check the IP address, port number, user name, password. (Figure 8-8)

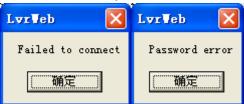

Figure 8-8

After a successful login, is shown below (Figure 8-9)

#### H.264 Network DVR

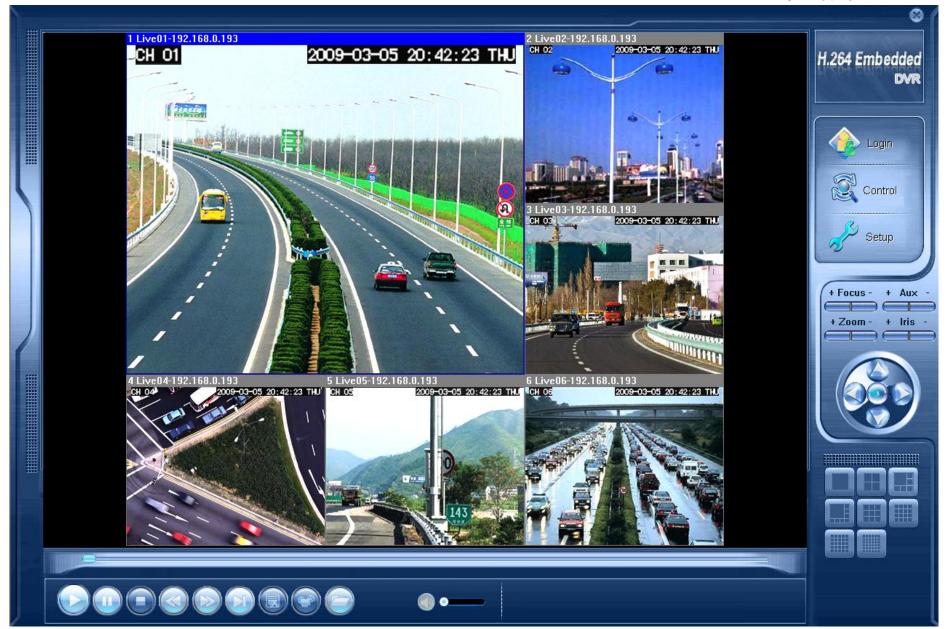

Figure 8-9

### 8.2.2 Multiple Servers Login

Click Login in right side of screen, can loggin other servers at the same time.

#### 8.2.3 Channel Associated Menus

Right-click in the preview window, pop-up menu associated channel. (Figure 8-10)

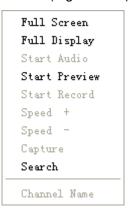

Figure 8-10

[Full screen] Enlarge the interface to entire screen;

[Full Display] The video display window will enlarge to full screen display;

【Start audio】Open audio;

[Stop Preview] Stop the current channel preview;

[Start Record] Save the realtime video;

[Speed +] Playback mode, to speed up the playback speed;

[Speed -] To lower speed playback;

[Capture] Capture the current window picture and save;

[Search] Search video files, including local search and remote search;

[Channel Name] set the name of the DVR corresponding channel, preview and record overlay of the channel name will change.

# 8.3 Control

Click the Control on right side of screen, come out the dialog (Figure 8-11)

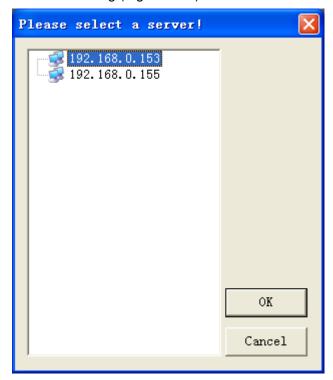

Figure 8-11

Select the required Server to Status control.

# **8.3.1 Common**

Reboot server Control server reboot.

Shut down server | Control server shut down

Remote upgrade Open the local upgrade procedures, will start upgrade if the upgrade files are ready.

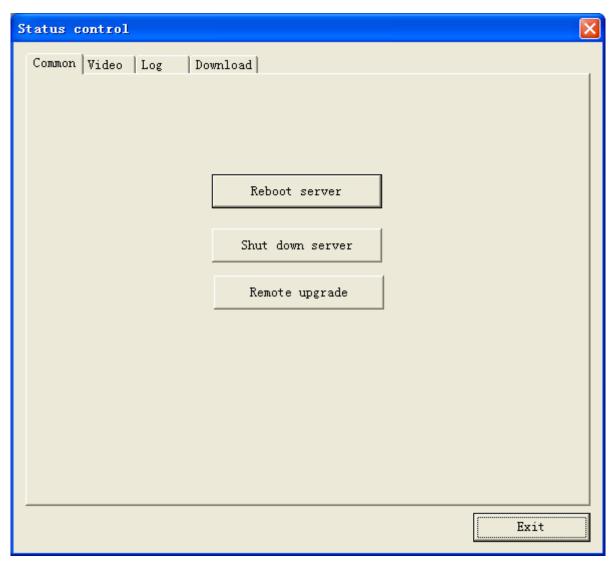

Figure 8-12

### 8.3.2 Video

Remote adjust the parameter of brightness, color, contrast, saturation of video, in order to achieve the best video effect

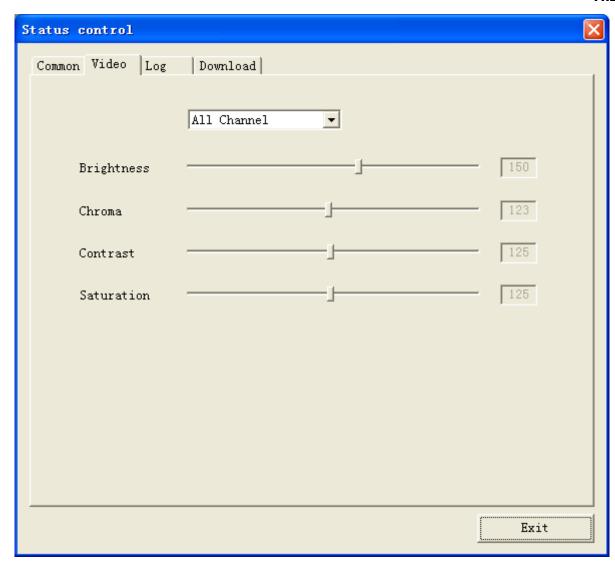

Figure 8-13

### 8.3.3 Alarm

Customer can choose the alarm input port that he needs.(Figure 8-14)

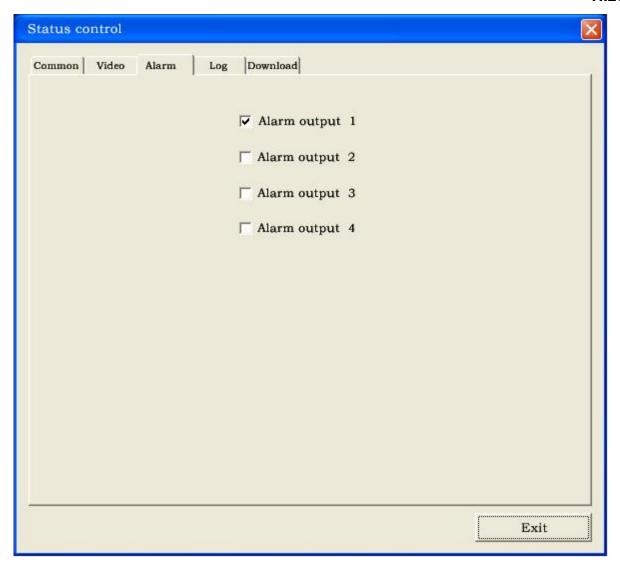

Figure 8-14

# 8.3.4 Log

Customer can remote-view the log on digital video recorder.(Figure 8-15)

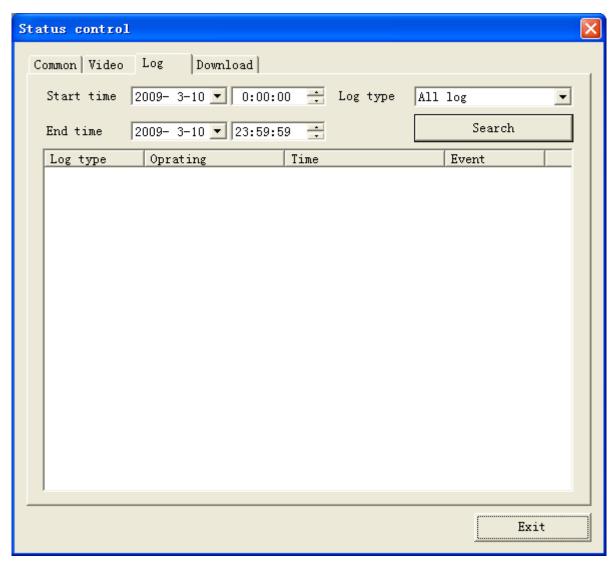

Figure 8-15

[Start time] / [end time] choose the time period

[Log type] Can choose all logs, system log, configuration log,data log,alarm log, picture recording log, and user management.

#### 8.3.5 Download

User can remote download the files of Digital Video Recorder to keep it on the local backup or play. (Figure 8-16)

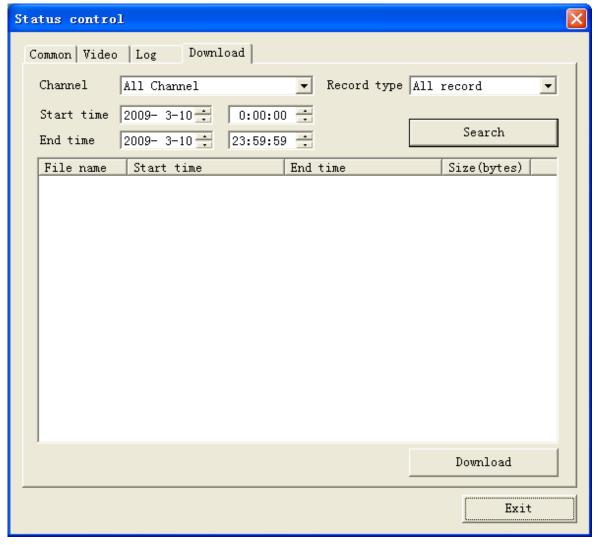

Figure 8-16

[Channel] Choose the channel that needs to be search.

【Record type】 all recording, general recording, alarm recording, motion recording

[Start time] / [End time] choose the time period

# 8.4 Setting

Note: Choose"save", which will keep the current setup. Choose "save all", which will keep all the setup.

Click the right "setup", enter to setting faceplate.(Figure 8-17)

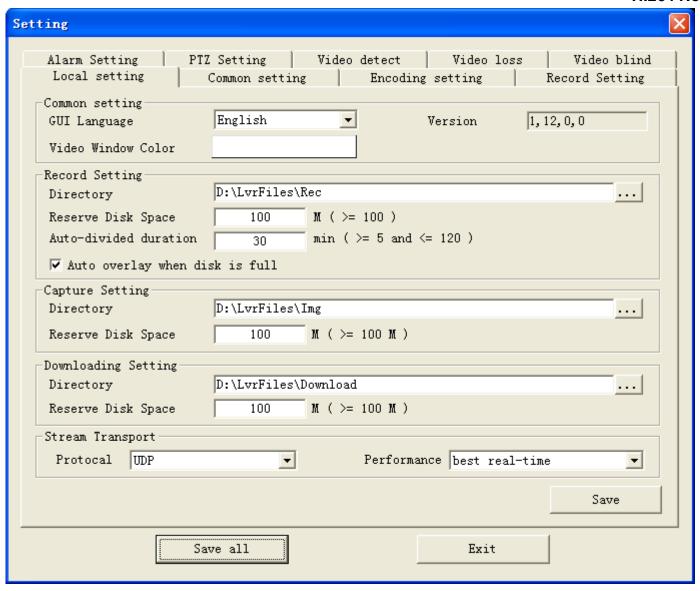

Figure 8-17

#### 8.4.1 Local Setting

【Common Setting】GUI language: Chinese, English

Adjust WINDOWS COLOR:RGBColor parameters setup

Start heartbeat mechanism: real-time detecting of the network connection status

[Record Setting] Catalogue:choose the storage place of local recording.

Disk retain space: the recording will not use this space

Automatic Segmentation cycle: setting range of 5-120 minutes

Can automatically cover when disc is full; Can do this again.

【Capture Setting】 Catalogue:choose the storage place of local recording.

Disk retain space: the recording will not use this space

[Download Setup] Catalogue: choose the storage place of downloaded files.

Disk retain space: the downloaded files will not use this space

【Stream Transport】 protocol:UDP,TCP be optional, choose UDP for general LAN; choose TCP for WAN.

Performance: The depth buffer that network data receives is according to network situation. The realtime better, the buffer smaller; the degree of fluency better, the buffer bigger. In general, choose "realtime best" for general LAN, choose "realtime better" or "good both at realtime and degree of fluency" for WAN.

# 8.4.2 Common Setting, Encoding Setting, Record Setting, Alarm Setting, PTZ Setting, Video Detect, Video Loss, Video

#### **Blind**

Please refer to relative content of "Chapter 4 System Setup"

#### 8.5 Toolbar Introduction

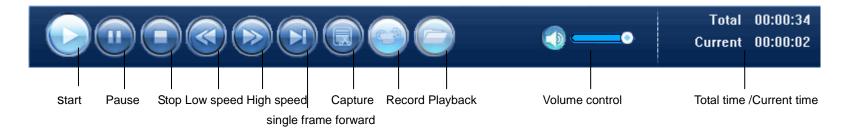

#### 8.5.1 Real-time Preview Control

After successful login the server, users can remote preview DVR images in real-time. Select a unused window and click the "Start" button, the system will pop-up the channel connection selection box. The highlighted channel shows that at present it has been in a preview state. It can save the real-time preview video to the specified recording directory if click "recording" button; it can stop the preview of this winder if click" stop" button.

Point "recording" button can be saved in real-time video preview to the local directory specified in the video. Point to "stop" button can stop the previewing of this window.

#### H.264 Network DVR

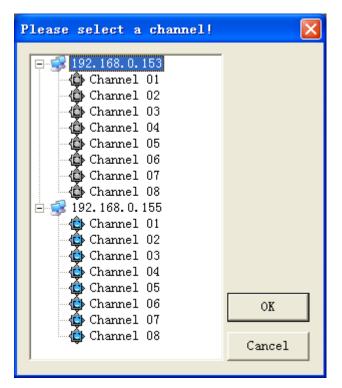

Figure 8-18

# 8.5.2 Playback

User can playback the local recording files, and also can remote playback the files on DVR. Click "stop" to stop playing.

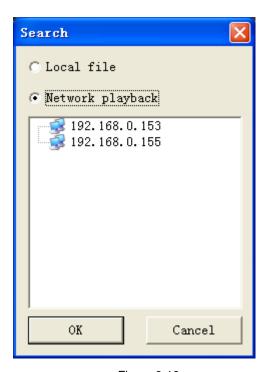

Figure 8-19

# 8.6 Other Operations

#### 8.6.1 PTZ and Preset Control

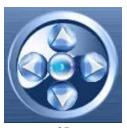

#### Figure 8-20

Direction button respectively control PTZ to up, down, right, left. Click the middle button to setup the preset point and adjust.

#### 8.6.2 Lens Control

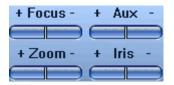

Figure 8-21

[+focus-] Control lens to long distance and short distance.

[+Auxiliary -] Auxiliary switch.

[+image-] Fine adjust the focus.

[+Aperture -] Aperture adjustment.

#### 8.6.3 Window Browse Modes

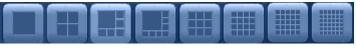

Figure 8-22

Provides 8 kinds of window modes for switching: single channels, 4 channels, 8 channels, 9 channels, 16 channels, 25 channels, 36 channels.

# **CHARP.9 FAQ**

### ©Connected to the power ,the machine didn't start running.

1. Check whether the power switch is turned on;

- 2.Check the operater is correct;
- 3. Check whether the power is adequate.

#### **OHanging at the boot screen.**

- 1. The hard disk has physical damage;
- 2. The system guide is un-normal.

#### **Starting very slow.**

The error of hard disk can cause the mainboard check the hard disk repeatedly ,so the satrting is very slow

#### **OHost restart repeatedly.**

- 1. Please check the host power supply, if connect lots of hard disks, there may be appear power insufficient, and cause the host restart repeatedly;
- 2.Please unplug the network cable ,and check whether the machine run normally ,the existence of serious network failure may cause the host restart repeatedly .

#### When view the video or playback the recording normally, the machine hang.

- 1. Check whether the connection of the hard disk ,and replace the failure hard disk timely ;
- 2. Check whether the temperature is too high;
- 3. Check whether there have heavy current device, the impact of heavy current will crash the video cable, and cause the host cannot work.

#### The operation of update failure.

- 1.U disk compatibility bad .,and the host cannot recognize it ,change a new brand ,and try again;
- 2.The USB connect bad.

#### On monitor or tv ,the image shows black and white.

·Check the video input ,DVR ,monitor or TV is exactly the same video format ,if it isn't ,please change the setting to automatic station.

#### The monitor or pc screen cannot show anything.

- 1. Check whether the power of monitor is on ,and the brightness is at the minimum station;
- 2. Check whether the connection of video cable is ok.

#### The water ripple of image is clearly ,and have interference distortion.

- 1.Check whether there exist short-circuit:
- 2. The video cable was interfered by heave current ,and the video cable cannot connect together with the heave current circuit .please choose the shielded cable;
- 3. Check whether the monitor or tv is aging.

#### ©Real-time image and video data exist the problem of color distortion.

- 1. Check whether the video input&output setting is right;
- 2. Check whether the connection is right.

#### **OWhen using the pc screen ,the image get the problem of distortion and color cast.**

- 1. Check the connection of VGA cable and the DVR is right;
- 2. The temperature of DVR working is too high, or the heat can't dissipate, which may cause the chipset of VGA cannot work normally, or the setting of current circuit is wrong.

#### **OMOSAIC appears in the server's videos playback.**

- 1. The low parameters would cause the whole quality of videos, and then Mosaic may appear in the playback;
- 2.Bad disk sectors also leads to the appearing of Mosaic during the playback.

# **OActiveX** of client can't be updated automatically.

- 1. Whether the IP address accessing server is correct;
- 2. Whether the settings of browser are correct (refer to 8.1.2);
- 3. Please turn off the window if it's open;
- 4. Support the ActiveX control has some problems of compatibility, please use Microsoft Internet Explorer to access server.

# **Appendix A: Technical Specifications**

|                   | 4CH   | 8CH | 16CH |
|-------------------|-------|-----|------|
| Video Compression | H.264 |     |      |

#### H.264 Network DVR

| Video Input         | 4ch (1.0Vp-p/75Ω,BNC)                                                   | 8ch (1.0Vp-p/75Ω,BNC)            | 16ch (1.0Vp-p/75Ω,BNC)           |  |  |  |
|---------------------|-------------------------------------------------------------------------|----------------------------------|----------------------------------|--|--|--|
| Video Output        | 3ch (1.0Vp-p/75Ω,BNC×1;Super Video×1;VGA×1)                             |                                  |                                  |  |  |  |
| Video Output        | Display: 720×576(PAL),720×480(NTSC)                                     |                                  |                                  |  |  |  |
| Resolution          | Recording: D1:704×576(PAL),704×480(NTSC)                                |                                  |                                  |  |  |  |
|                     | HD1:704×288(PAL),704×440(NTSC)                                          |                                  |                                  |  |  |  |
|                     |                                                                         |                                  |                                  |  |  |  |
|                     | CIF: 352×288(PAL),320×240(NTSC)                                         |                                  |                                  |  |  |  |
| Frame               | D1: 25FPS(PAL),30 FPS (NTSC)                                            | D1 :50 FPS(PAL),60 FPS (NTSC)    | D1 :100 FPS(PAL),120 FPS (NTSC)  |  |  |  |
|                     | CIF:100FPS(PAL),120 FPS(NTSC)                                           | CIF:200 FPS(PAL),240 FPS(NTSC)   | CIF:400 FPS(PAL),480 FPS(NTSC)   |  |  |  |
| Audio Input         | BNC×4                                                                   | BNC×8                            | BNC×16                           |  |  |  |
| <b>Audio Output</b> | -8dB~92dB,BNC×1                                                         |                                  |                                  |  |  |  |
| Audio Codec         | ADPCM                                                                   |                                  |                                  |  |  |  |
| Alarm Input         | 4CH                                                                     | 8CH                              | 16CH                             |  |  |  |
| Alarm Output        | 2CH                                                                     | 4CH                              | 4CH                              |  |  |  |
| Recording Modes     | Manual, Schedule, Motion, Alarm                                         |                                  |                                  |  |  |  |
| Triplex             | Record, Playback, Network                                               |                                  |                                  |  |  |  |
| Network Interface   | RJ45(10M/100M)                                                          |                                  |                                  |  |  |  |
| PTZ Control         | Enable,set up the preset and use the mouse to move or scale the picture |                                  |                                  |  |  |  |
| Communication       | DC4054 LICD2.04                                                         |                                  |                                  |  |  |  |
| Interface           | RS485×1,USB2.0×1                                                        |                                  |                                  |  |  |  |
| Hard Disk           | Support larger than 1TB SATA HDD                                        | Support larger than 1TB SATA HDD | Support larger than 1TB SATA HDD |  |  |  |
| Mouse               | USB2.0                                                                  |                                  |                                  |  |  |  |
| Remote Control      | With remote Control                                                     |                                  |                                  |  |  |  |
| Power Supply        | 12V/3A DC Adapter                                                       | 12V/4.16A DC Adapter             | ATX switch power supply          |  |  |  |
| Dimension           | 13.3cm×13.4cm                                                           | 22cm×13.6cm                      | 23.9cm×19.9cm                    |  |  |  |

# **Appendix B: Alarm Input Interface Instruction**

8CH alarm input,no input model limitation(often open or often close);

The alarm detector (GND) terminal parallel with com terminal (alarm detector is supplied by external power),

The alarm detector ground terminal parallel with DVR ground terminal.

NC terminal of alarm detector connect to DVR alarm input (ALARM)

If the users want to reset the alarm which has been triggered, a detector, such as smoke detector, which supply by the +12V DVR power and controllable is needed.

The external power should share the same ground with the DVR if the device is supply by external power.

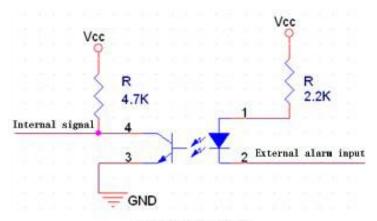

Alarm Input Circuit

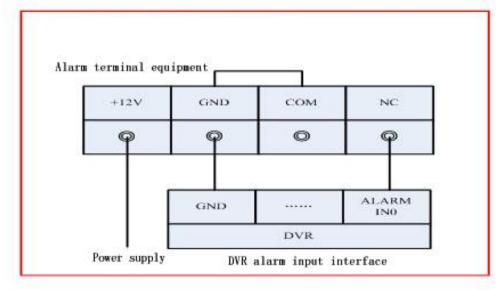

Alarm Input Connection Diagram

# **Appendix C: Alarm Output Interface Instruction**

4CH switch alarm output, the users can choose often open or close contacts. The external alarm device needs extra power.

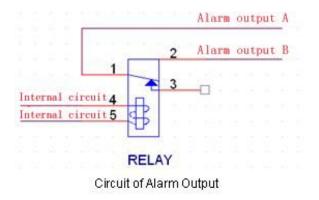

# **Appendix D: Model Interface Diagram**

### 1)The back panel diagram of 4ch DVR

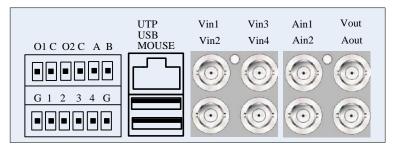

## 2)The back panel diagram of 8ch DVR

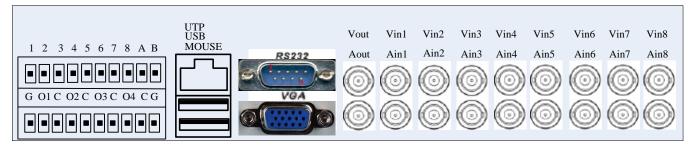

### 3)The back panel diagram of 16ch DVR

#### H.264 Network DVR

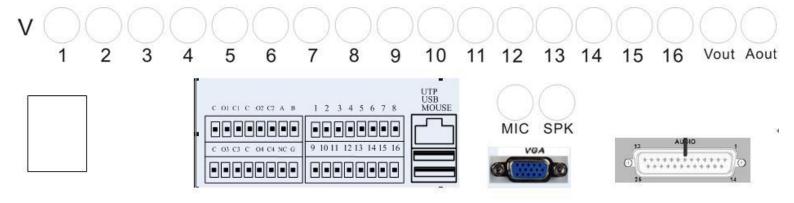

| G       | Ground              | UTP   | Earthnet Interface                                            | AOUT | Audio output: BNC       |
|---------|---------------------|-------|---------------------------------------------------------------|------|-------------------------|
| Ox,Cx   | Alarm Output        | USB   | for USB mouse or USB Disk                                     | VINx | Video Input: BNC        |
| 1,2,316 | Alarm Input         | MOUSE | USB mouse interface, forbid to connect with other use device. | AINx | Audio Input: BNC        |
| A,B     | RS485 interface A,B | VGA   | Connect with monitor: DB15                                    | MIC  | Talk-back Input(3.5mm)  |
| RS232   | DB9                 | VOUT  | Video output: BNC                                             | SPK  | Talk-back Output(3.5mm) |